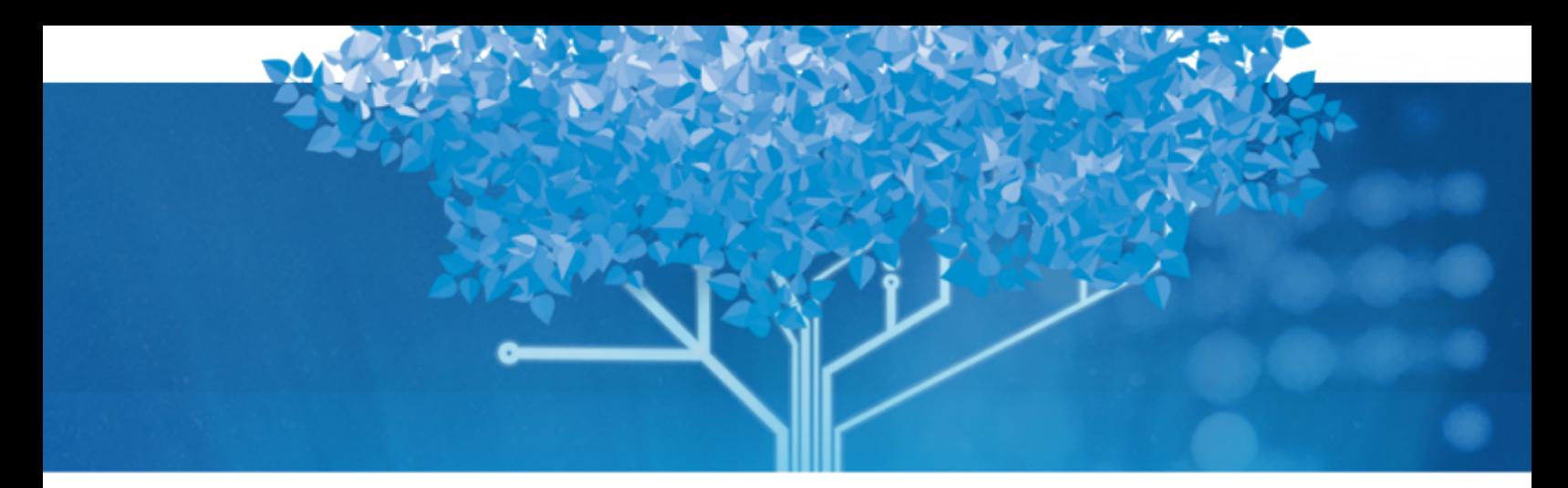

# **Follett Aspen™**

Aspen 6.5 Release Notes

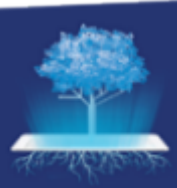

**OFollett** Aspen® SIS

# **Table of Contents**

562

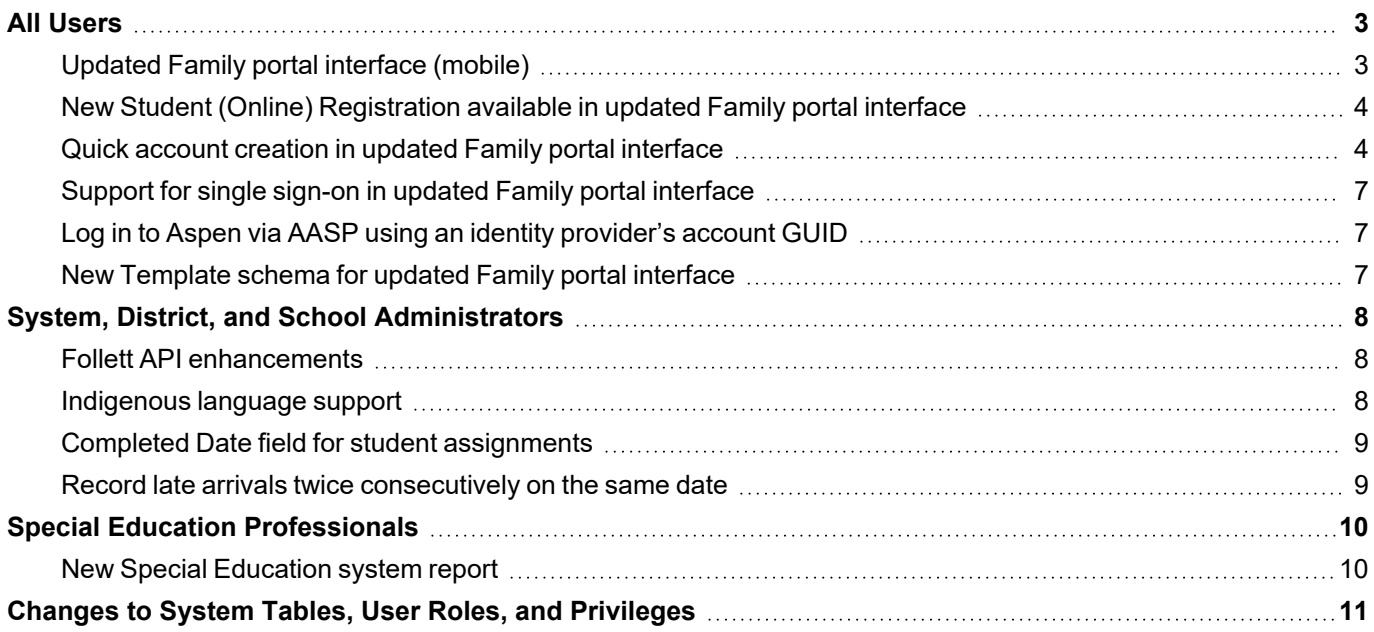

# Aspen 6.5 Release Notes

#### **Enhancements to Aspen SIS**

Welcome to Aspen 6.5! This release includes several improvements and new features.

# <span id="page-2-0"></span>**All Users**

#### <span id="page-2-1"></span>**Updated Family portal interface (mobile)**

The updated Family portal interface has a sleek design and gives parents access to a more streamlined information set. With a few taps, parents can view assignments and grades, submit a new student registration form, and more!

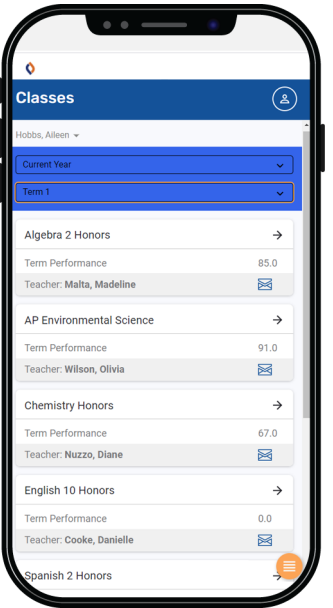

If you haven't seen the updated Family portal interface, contact your Customer Relationship Manager (CRM) or Aspen Technical Support for details.

See the Help topic "Aspen's Updated Family Portal Interface" for more information.

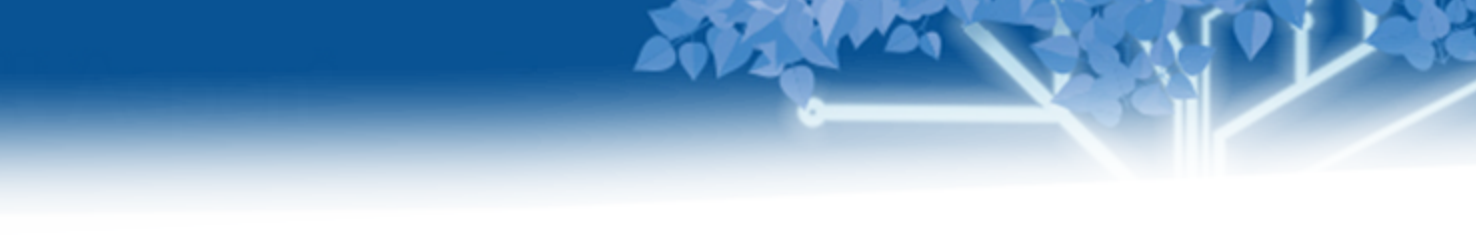

#### <span id="page-3-0"></span>**New Student (Online) Registration available in updated Family portal interface**

Aspen's New Student (Online) Registration lets parents register students for school remotely from a phone or mobile device. Parents enter their student's information on a series of tabs, upload any required documents, and submit the registration in a smooth, seamless process. In release 6.5, parents can register their students in the updated Family portal interface. Its simple, clean design is a great introduction to Aspen for parents new to your district.

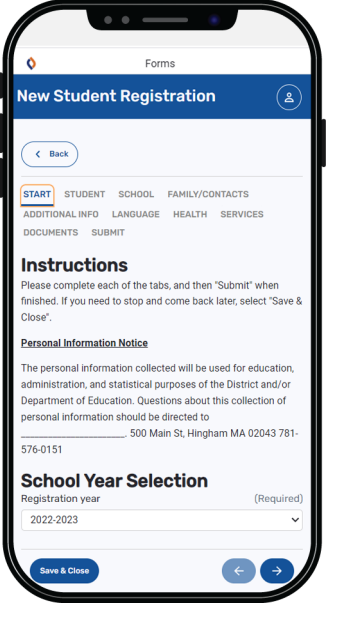

For more information about New Student (Online) Registration, ask your Customer Relationship Manager (CRM) or Aspen Technical Support. The Help topic "Register a New Student in the Updated Family Portal Interface" guides parents/guardians through the workflow.

#### <span id="page-3-1"></span>**Quick account creation in updated Family portal interface**

Parents who are new to a district can create an Aspen account using the updated Family portal interface. The **Request an account** link appears on the logon screen if the District (Root Organization) Security preference for **Self-serve account creation** is enabled (District [Root Organization] view, District [Root Organization] **> Setup > Preferences >** *select Security category* **>** *Disable is deselected*.)

**Note**: The account creation process is automated for districts that use Aspen's New Student (Online) Registration add-on feature.

When a parent taps **Request an account**, the following screen appears:

#### **Create Your Aspen Account**

Click or tap here if you are new to the district and the system doesn't contain any of your information.

Click or tap here to have the account verification email resent.

By tapping the first link, parents can enter their **Personal Information** and **Account Information**.

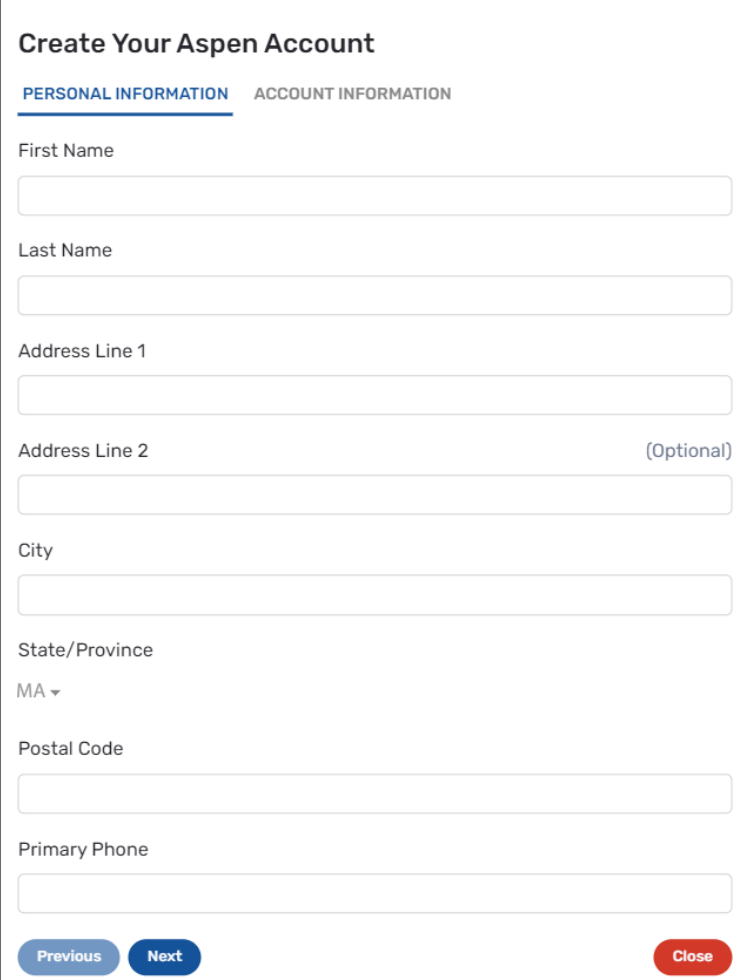

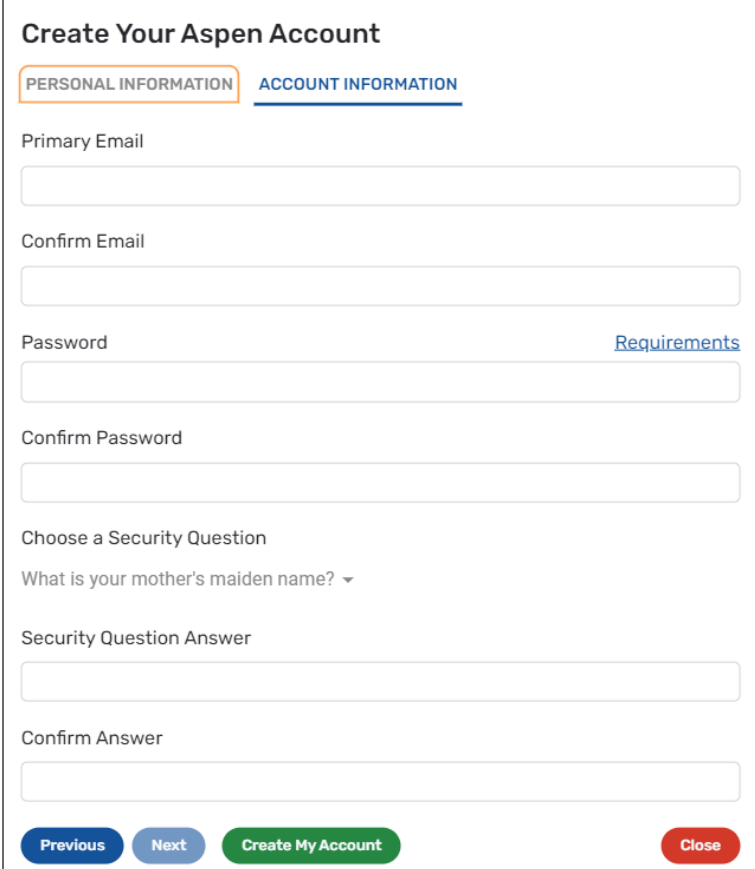

When finished, the parent taps **Create My Account**.

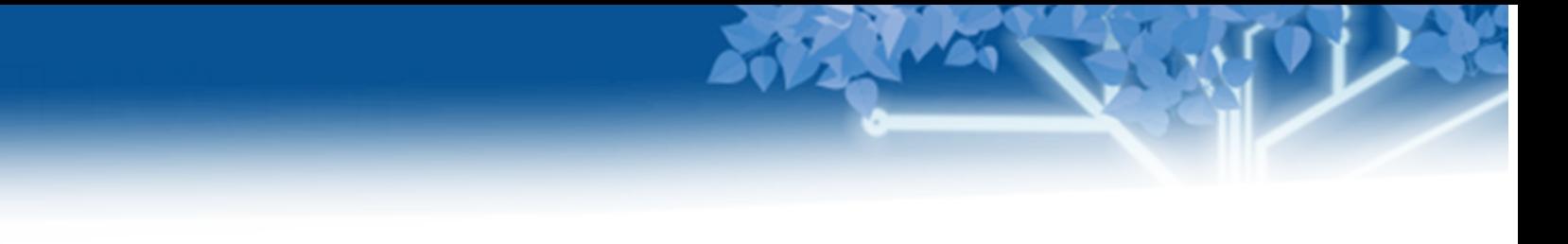

#### <span id="page-6-0"></span>**Support for single sign-on in updated Family portal interface**

The updated Family portal interface now supports single sign-on. If the user's organization is configured for AASP/SSO, the Login screen lets them log in with another identity provider. When the user taps **Log in with Another Provider**, they are brought to the AASP/SSO Login screen, where they can log in to the appropriate identity provider site (if not already logged in). If the user is already logged in to the identity provider on the current device, they are brought directly to the updated Family portal interface Home page.

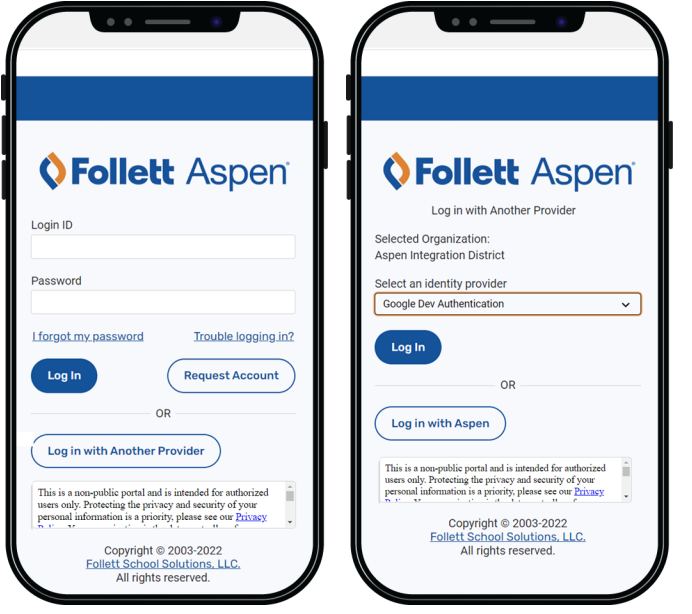

#### <span id="page-6-1"></span>**Log in to Aspen via AASP using an identity provider's account GUID**

Districts are now able to specify an AASP (Access Authorization Service Provider) configuration that allows users to log in to Aspen via AASP using an identity provider's account GUID (Globally Unique Identifier). For example, an AASP configuration can be set up so that certain users in British Columbia are able to use their BC Services Card to log in to Aspen via AASP.

#### <span id="page-6-2"></span>**New Template schema for updated Family portal interface**

Stay tuned for details. Documentation will be coming soon.

# <span id="page-7-0"></span>**System, District, and School Administrators**

#### <span id="page-7-1"></span>**Follett API enhancements**

Specific enhancements were made to the OneRoster API implementation in Aspen 6.5:

- A clearer message appears when the OneRoster API attempts to PUT a lineitem, and the total points is invalid in Aspen (it exceeds the length of the field). The error message now reads "Invalid numeric value for field Total points". And, if the total points has a value of zero (0) or a negative number, the message "Total points cannot be 0" appears.
- l In Aspen, assignments and scores that are associated with a locked grade term cannot be added or modified. If the OneRoster API attempts to PUT a /lineItem that is associated with a locked grade term, the user is alerted with the message "The grading period for this assignment has been locked. No changes are allowed." If the OneRoster API attempts to PUT a /result that is associated with a locked grade term, the warning message "The grading period for this result has been locked. No grade changes are allowed" appears.
- When the OneRoster API creates an assignment that has no category specified, by default Aspen creates a category called OneRosterDefault. Once this category is created, the teacher can add Extra Credit Points to it in Aspen. Any new assignment submitted through the API that has no category specified will have that value inserted.
- l If a PUT/lineItem changes the category associated with an assignment, Aspen will not reset Extra Credit Points to the new category's Extra Credit Points default.

#### <span id="page-7-2"></span>**Indigenous language support**

To support Canadian Aboriginal syllabics, some Aspen database field types were changed from the SQL Server VARCHAR (variable character, non-Unicode) data type to NVARCHAR (national character varying) data type, which stores data such as letters, digits, symbols, and special characters in a variable-length Unicode data field.

![](_page_8_Picture_0.jpeg)

#### <span id="page-8-0"></span>**Completed Date field for student assignments**

Teachers can now record the date a student completed an assignment. In a grading cell, click  $\Box$  to type Assignment feedback or Teachers Notes, and a **Completed Date** field appears at the top of the pop-up (Staff view, **Gradebook > Scores**). To use this feature, enable the **Completed Date** field on the Gradebook Score system table (District [Root Organization] view, **Admin > Data Dictionary > Tables >** *select Gradebook Score* **> Fields**).

![](_page_8_Picture_336.jpeg)

See the Help topic "Enter Feedback for Scores in the Gradebook" for more information.

#### <span id="page-8-1"></span>**Record late arrivals twice consecutively on the same date**

For districts that collect daily attendance more than once during the school day, students can now be marked tardy twice consecutively on the same date. (For example, a student arrives late in the morning, is marked tardy, and then returns to school late after lunch.)

## <span id="page-9-0"></span>**Special Education Professionals**

#### <span id="page-9-1"></span>**New Special Education system report**

Special Education professionals who want to print all of the forms in an active IEP can use a new system report. It is available in the Special Education view, **IEP > Details**, **Options > Print all forms...** This report creates a list of all the forms, from oldest to newest. Users can deselect any forms they don't want to print.

![](_page_9_Picture_254.jpeg)

Clicking **Select** opens a pop-up, where you choose the format to save the print output. Select PDF, HTML, XML, or CSV. Click **Run** to create the report.

![](_page_9_Picture_255.jpeg)

For more information, see the Help topic "Run the 'Print Selected Forms' Report."

## <span id="page-10-0"></span>**Changes to System Tables, User Roles, and Privileges**

Review your user roles to ensure the settings are appropriate for the default user roles used in your district (root organization) and any customized roles you've created from Aspen's default roles. The following table lists new and updated system tables and user role security privileges in Aspen:

![](_page_10_Picture_313.jpeg)